## Turn on Notifications

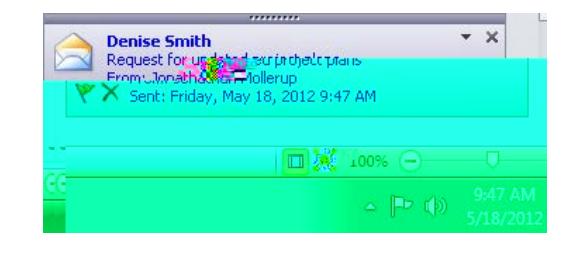

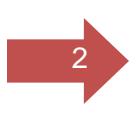

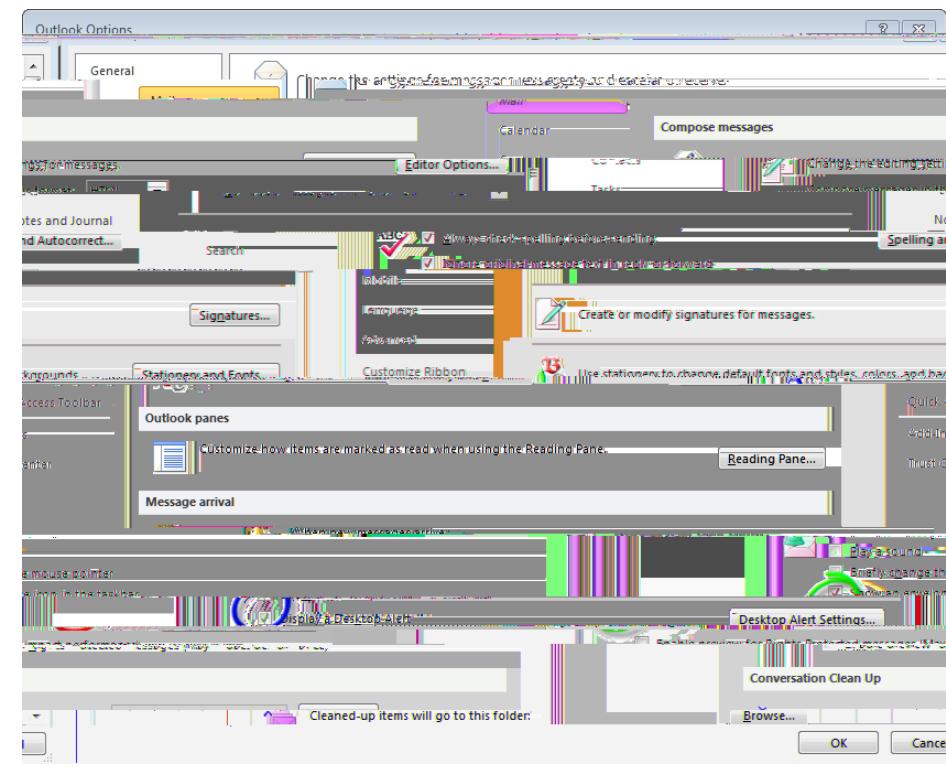

## Icon in your taskbar

If you wish to see a special icon in the taskbar similar to the ones pictured below, follow these steps:

- 1. Click the File tab.
- 2. Click Options.
- 3. Click Mail.
- 4. Under Message arrival, select or clear the Show an envelope icon in the taskear bbx.

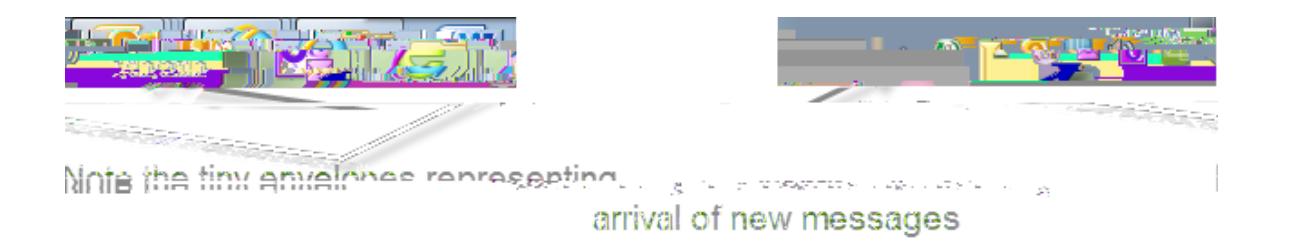